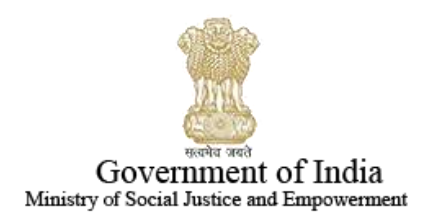

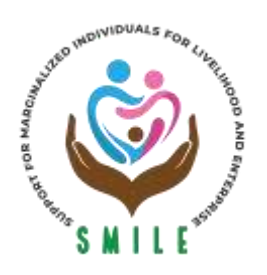

# **SUPPORT FOR MARGINALIZED INDIVIDUALS FOR LIVELIHOOD & ENTERPRISE (SMILE)** NATIONAL PORTAL FOR TRANSGENDER PERSONS DEPARTMENT OF SOCIAL JUSTICE AND EMPOWERMENT

## **Application process to apply for Scholarships**

**User Manual**

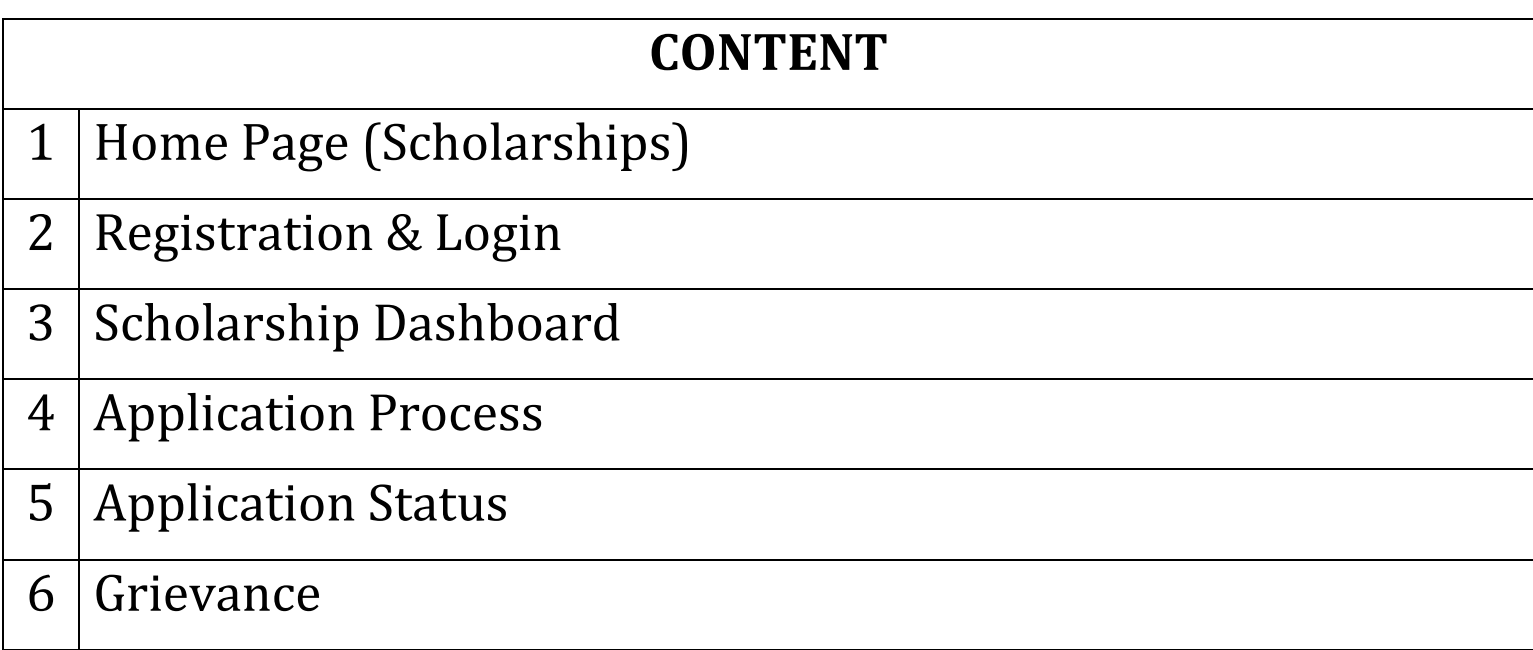

## **1. Home Page**

 As shown below website homepage and respective link for website access, **Link: [http://transgender.dosje.gov.in](http://transgender.dosje.gov.in/)**

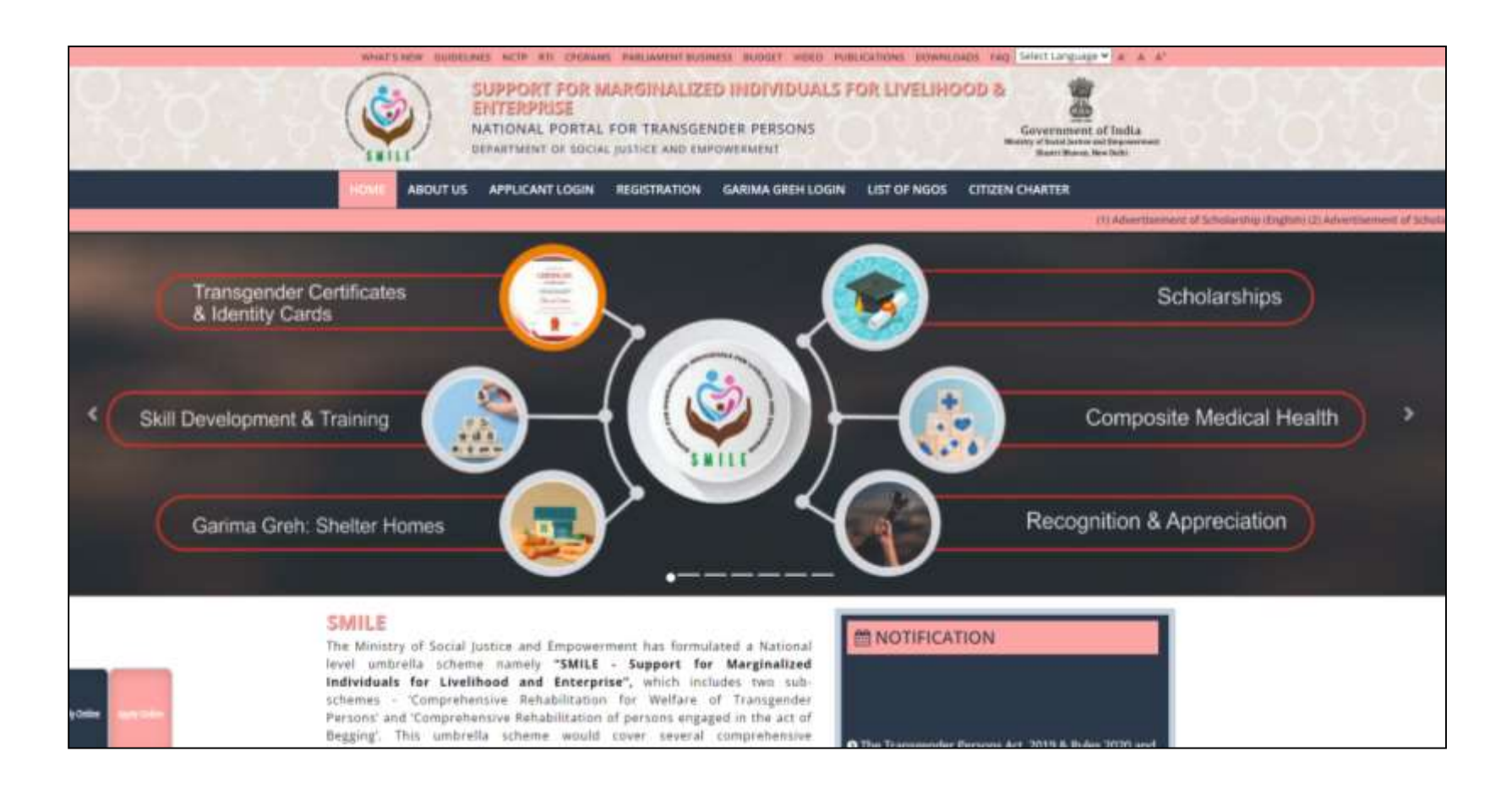

## **2.Registration & Login**

 At the homepage, you are required to access the online "**Registration"** page

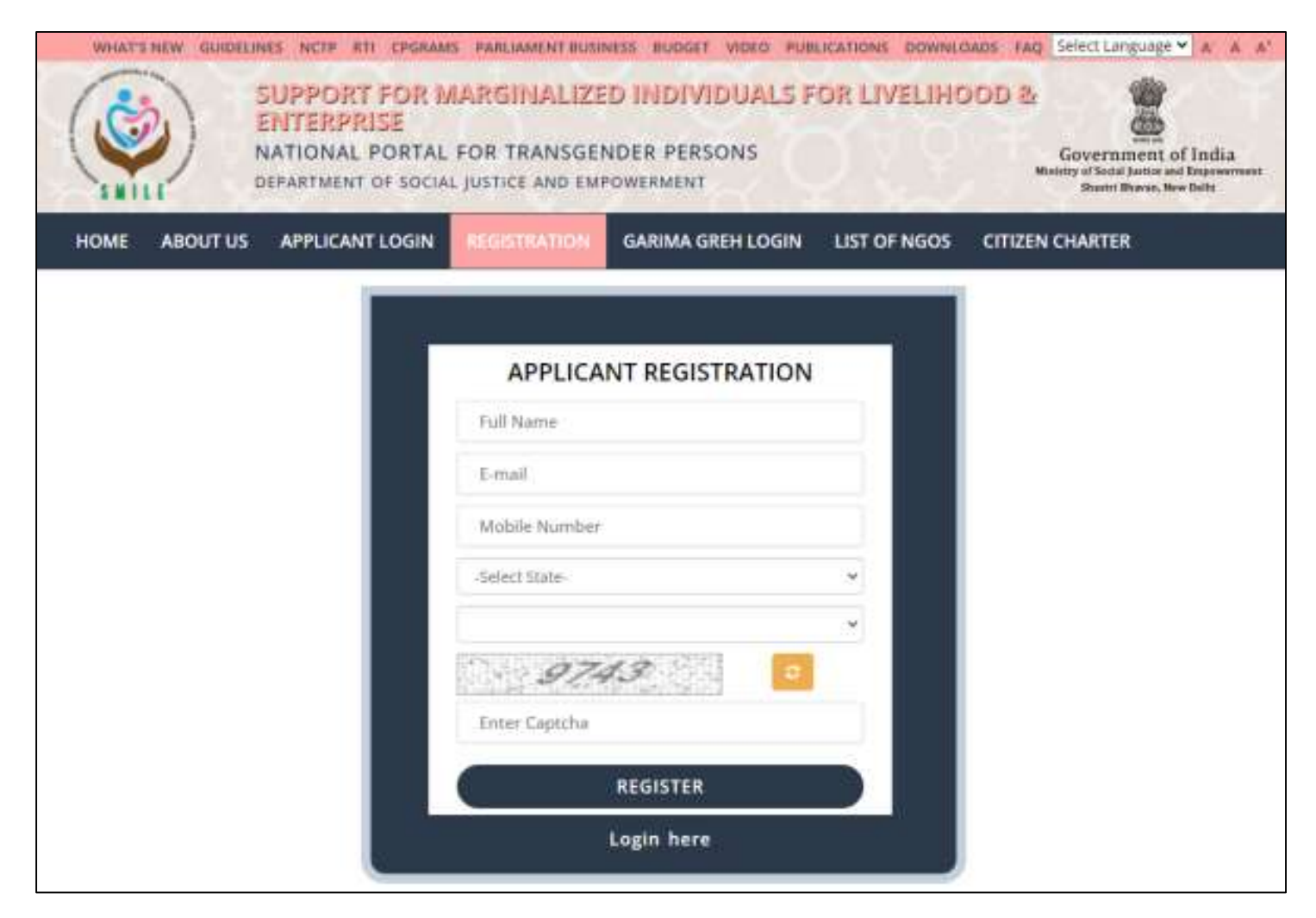

#### **APPLICANT LOGIN**

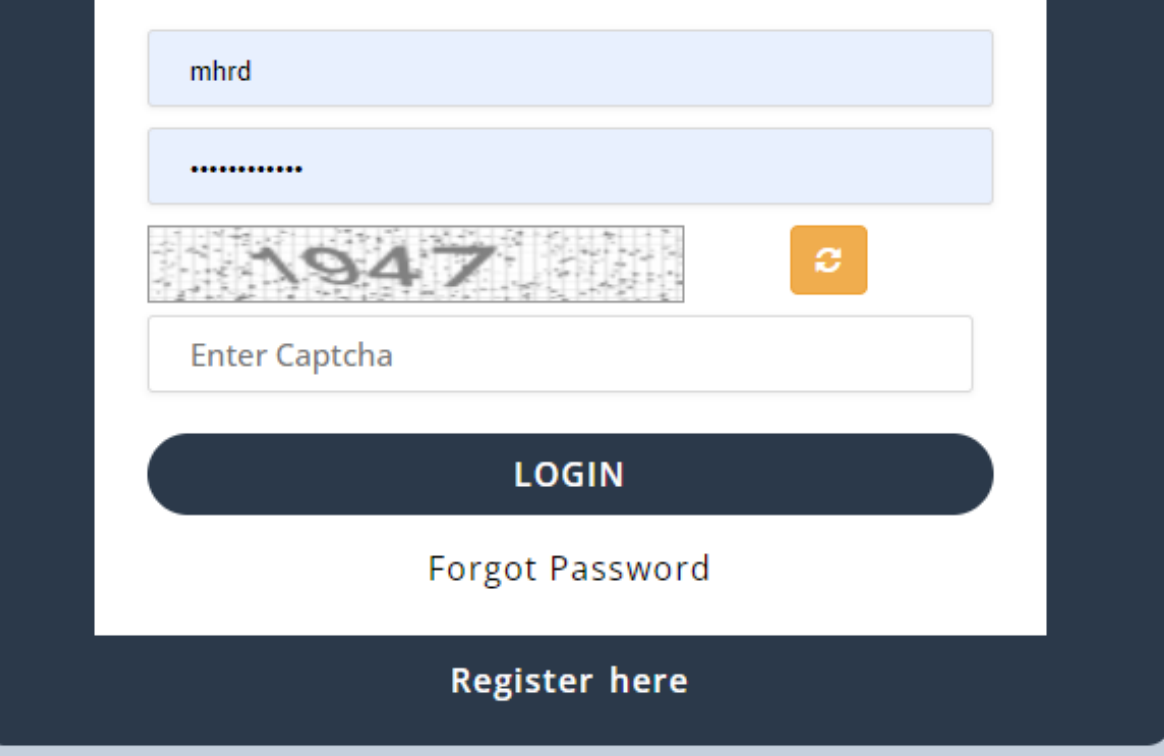

For creating a new account, you need to click on the "**Registration**" and provide respective details.

- After registration you will receive login password for access of account to your registered email ID.
- After email received with password, you need to click on "**Application Login**" and "**Login**" with credentials

**Note: Already registered Applicant directly "Login" and Click on "Scholarship" to fill the details**

#### **3.Dashboard**

- After Login, you can see "**Dashboard**" with following options and you have to click on "**Scholarship**" for scholarship benefits.
- After click on "**Scholarship**" you can see **Education Level**

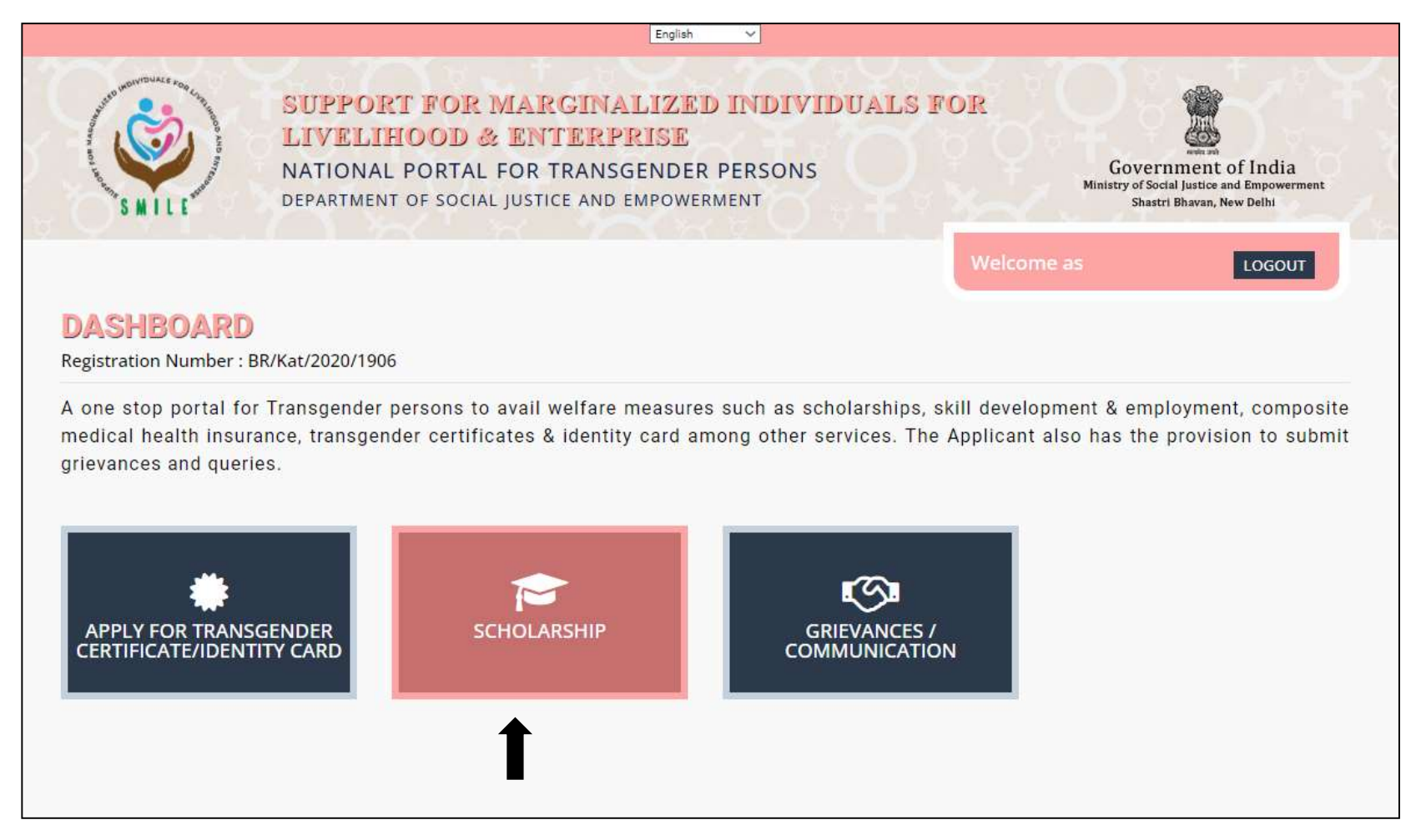

#### **Dashboard (Scholarships)**

#### Registration Number: BR/Kat/2020/1906

Financial Assistance in the form of scholarships to Transgender students studying in classes IX and above and at post matriculation or post-secondary stage and beyond that till post-graduation to reduce incidence of drop out and support their educational aspirations.

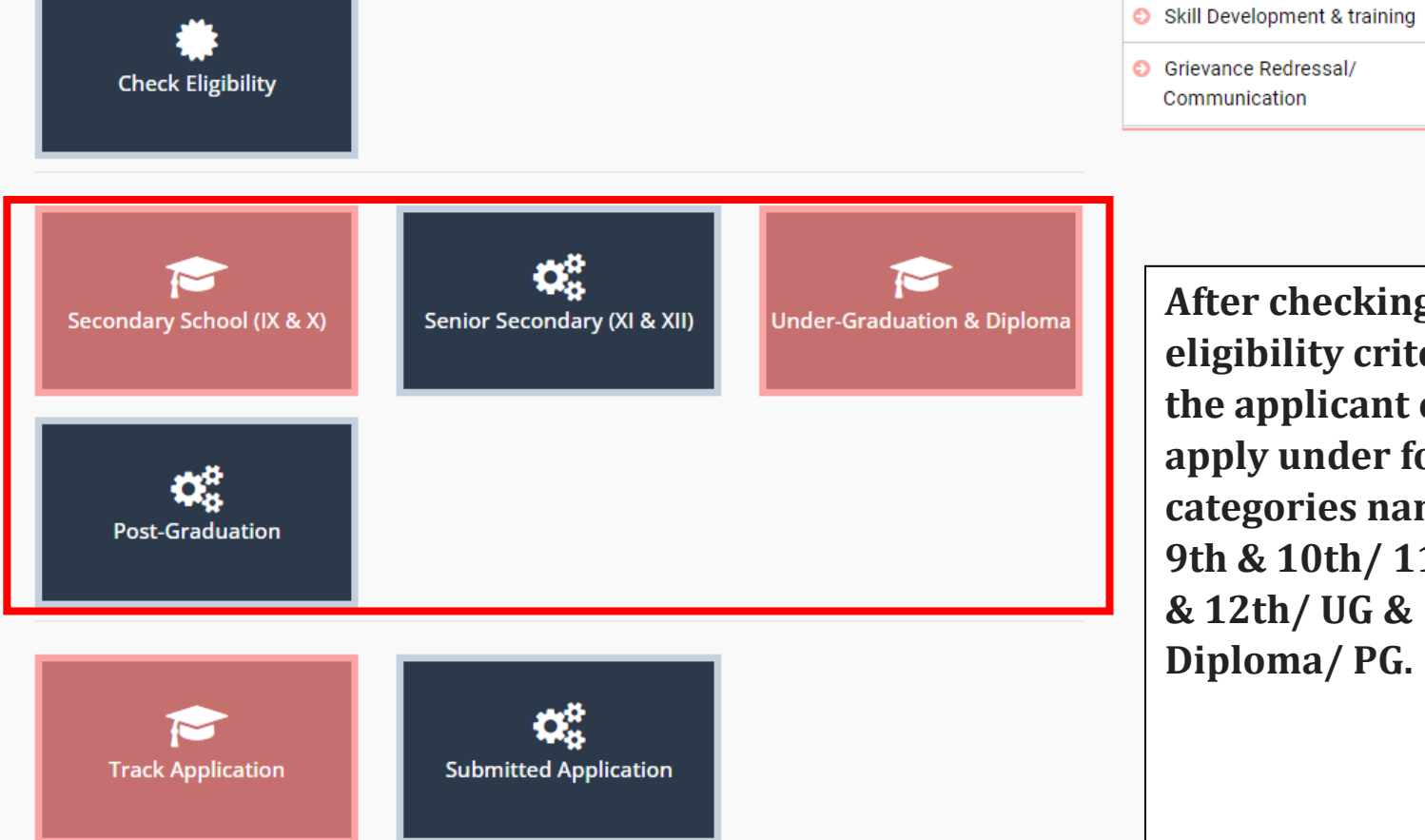

**After checking the eligibility criteria, the applicant can apply under four categories namely 9th & 10th/ 11th & 12th/ UG & Diploma/ PG.**

 $\leftarrow$  Back

**SMILE** 

**O** TG Certificate & Identity Card

Scholarships

## **4.Steps of Application**

• Step 1 Please select which is applicable as per educational qualifications

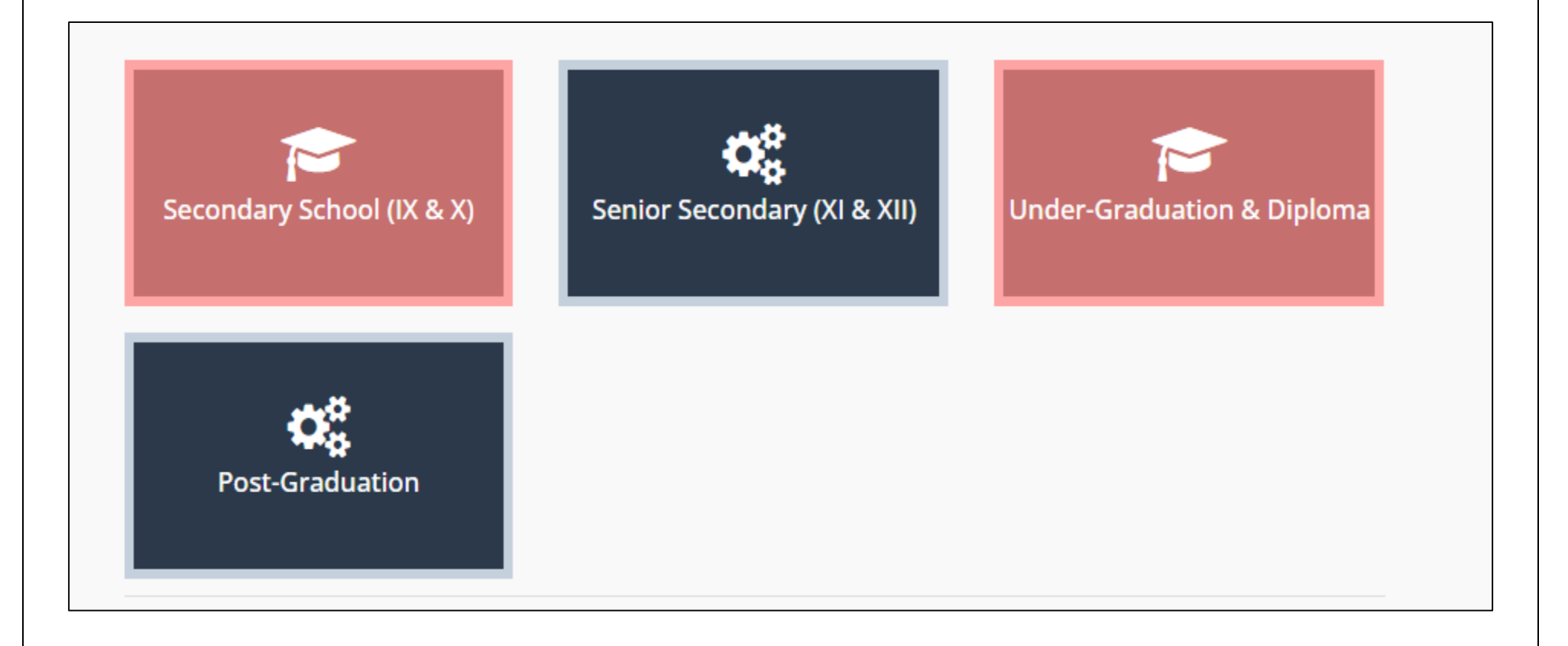

Step 2 You can select **Educational** Level as per your qualification

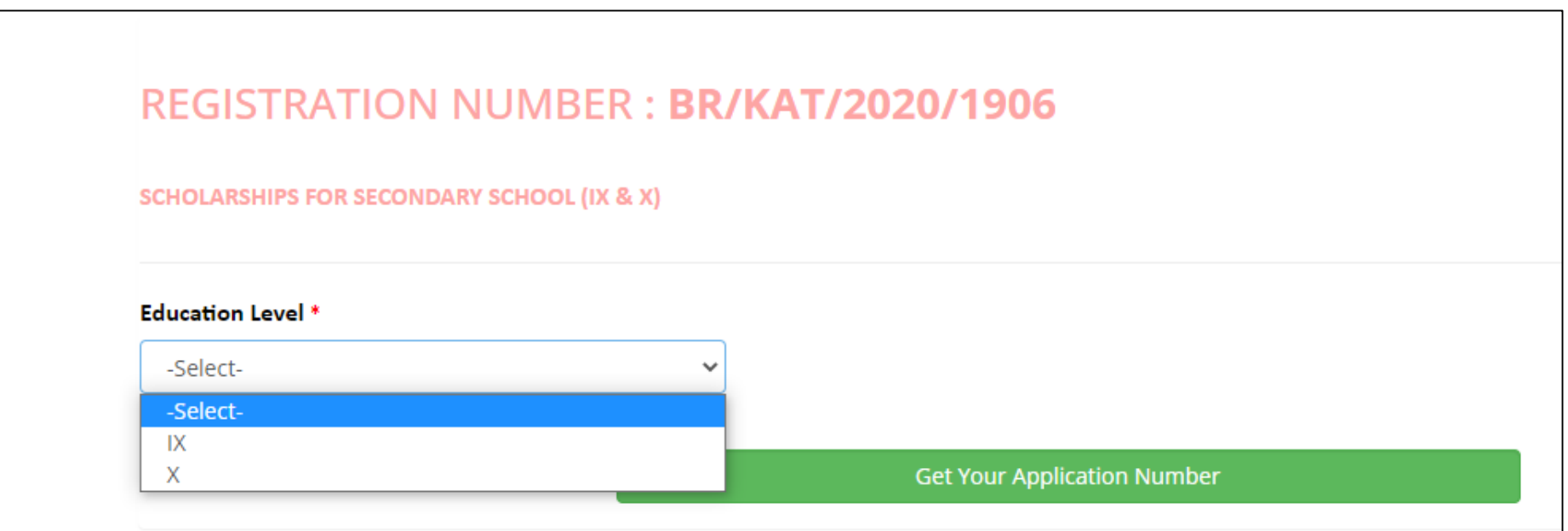

• Step 3 After selection of educational level, you will get Application Number by clicking "**Get Your Application Number"**

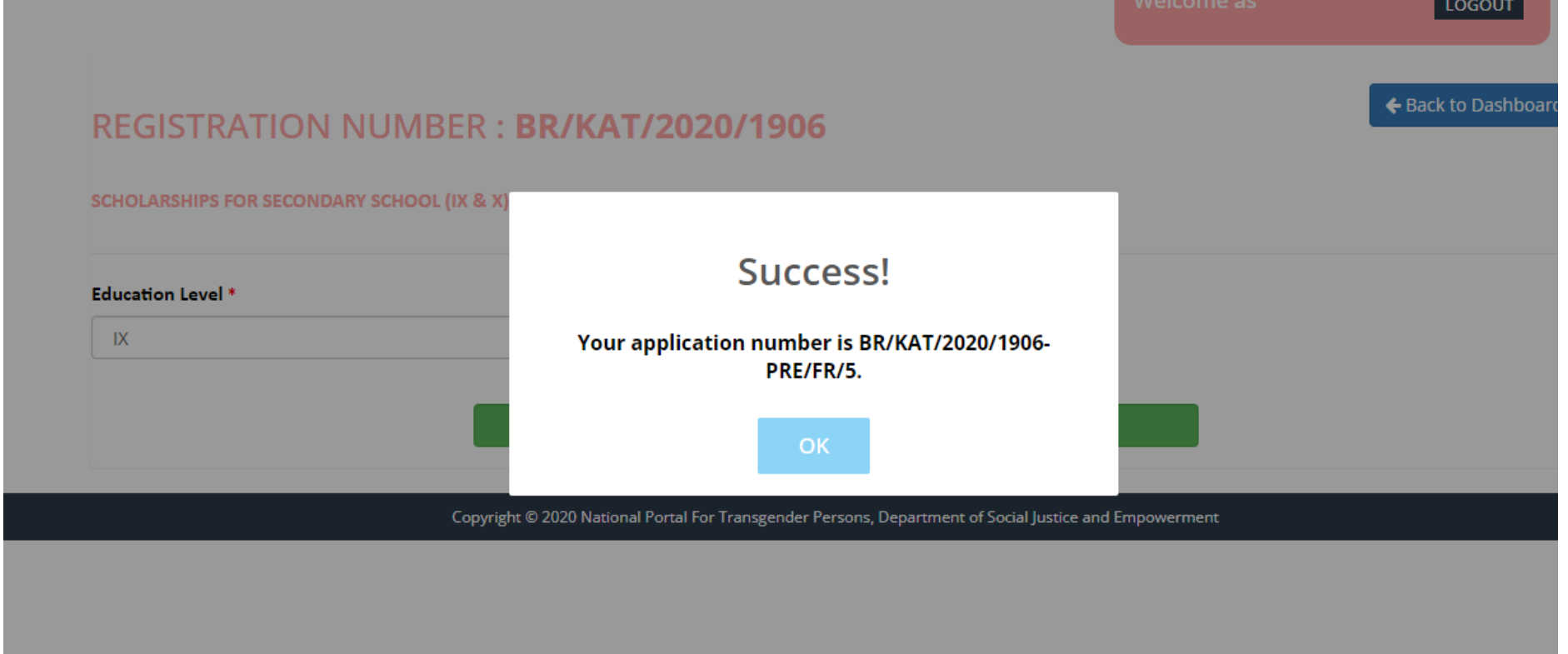

- Step 4 After you got Application Number by clicking "**OK**" you can redirect to master application form where you have to fill details as per requirement mentioned.
	- i. Profile
	- ii. Education
	- iii. Course details
	- iv. Bank Details
	- v. Document upload
	- vi. Declaration

# **Carefully fill the following details step by step**

# **1.Profile Page Details**

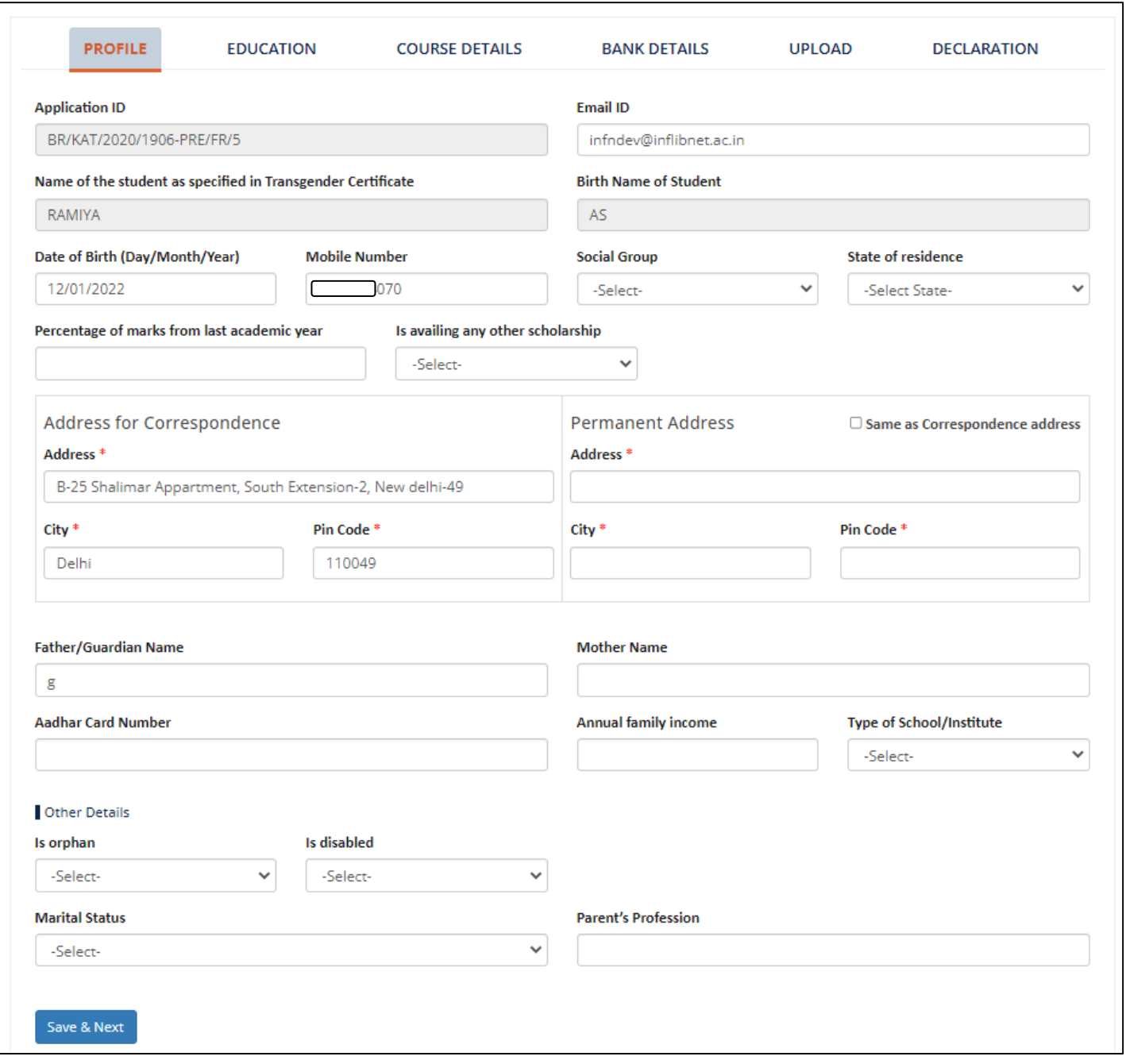

## **2.Education Page details**

As per requirement fill details of educational

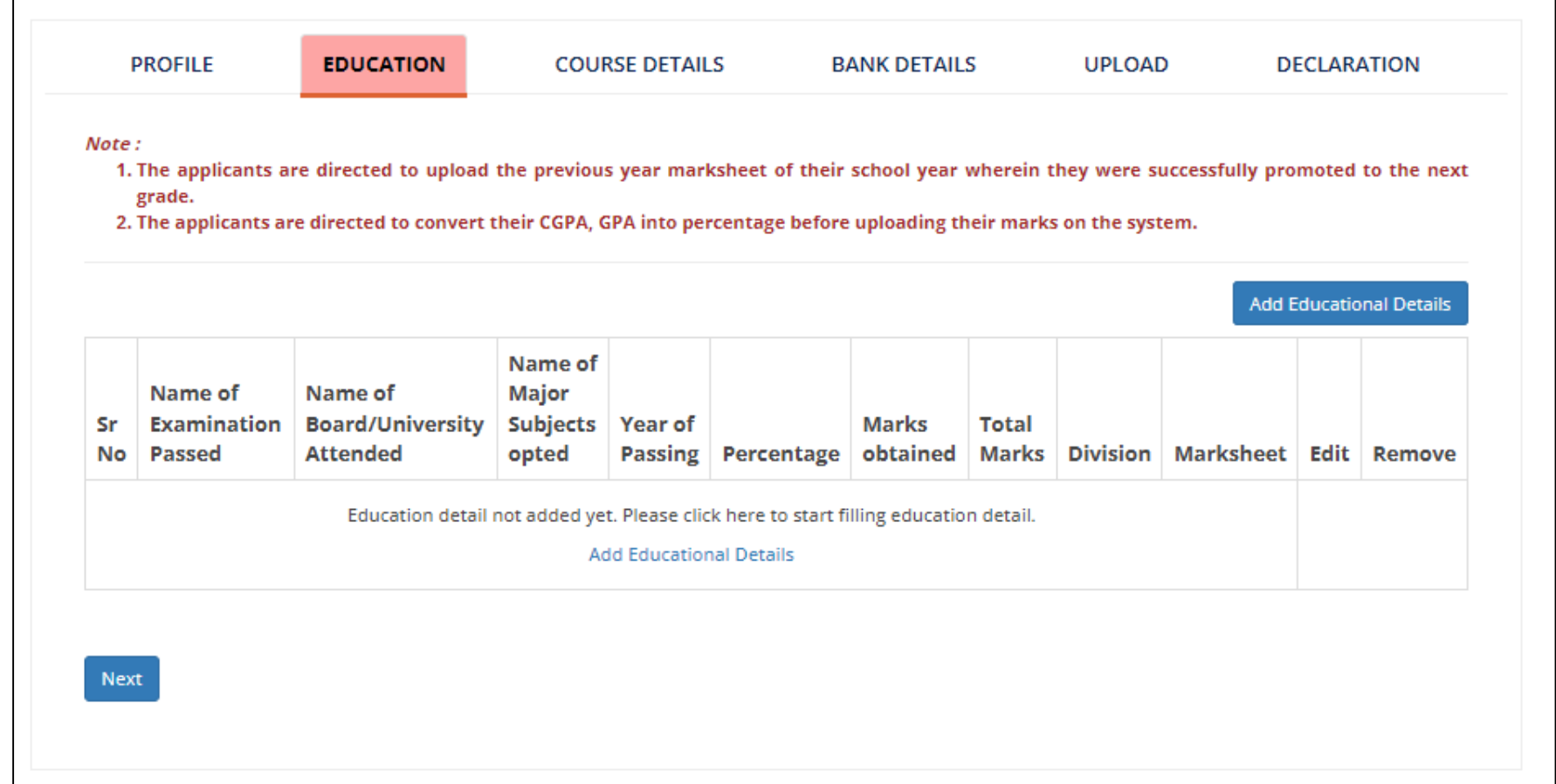

## **3.Course details**

Fill the Name of school/institute and their details with reorganization

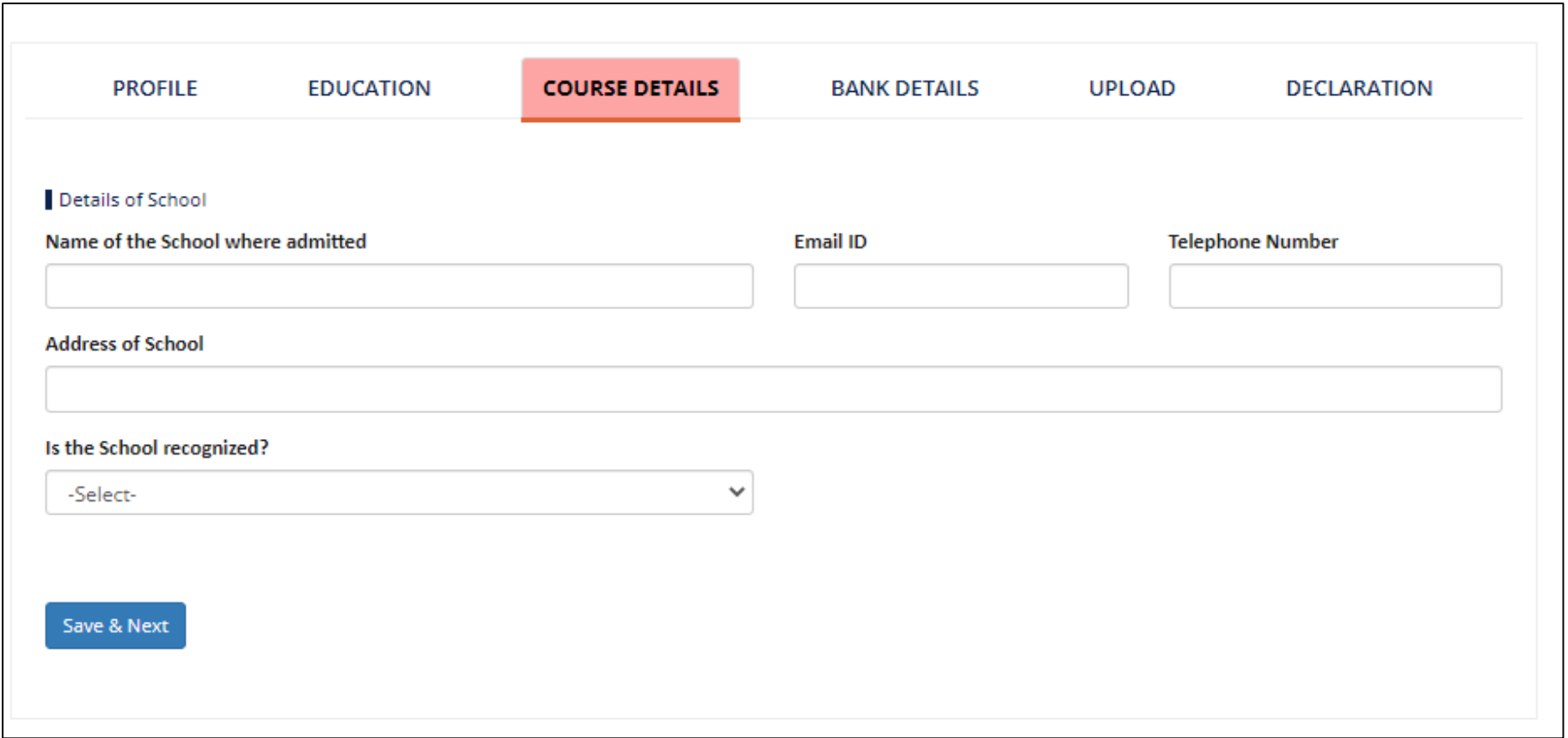

## **4.Bank details (Carefully fill the bank details)**

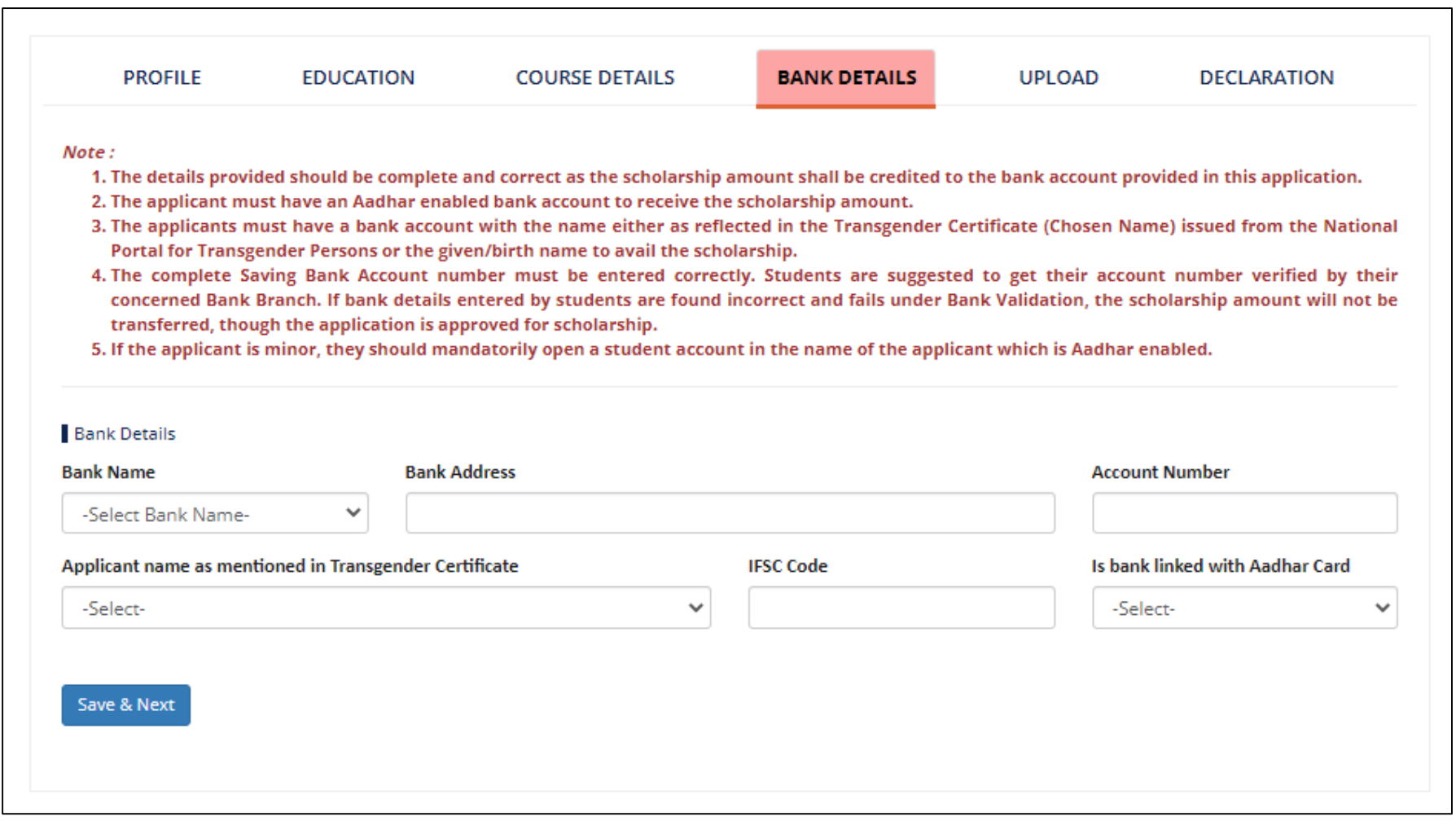

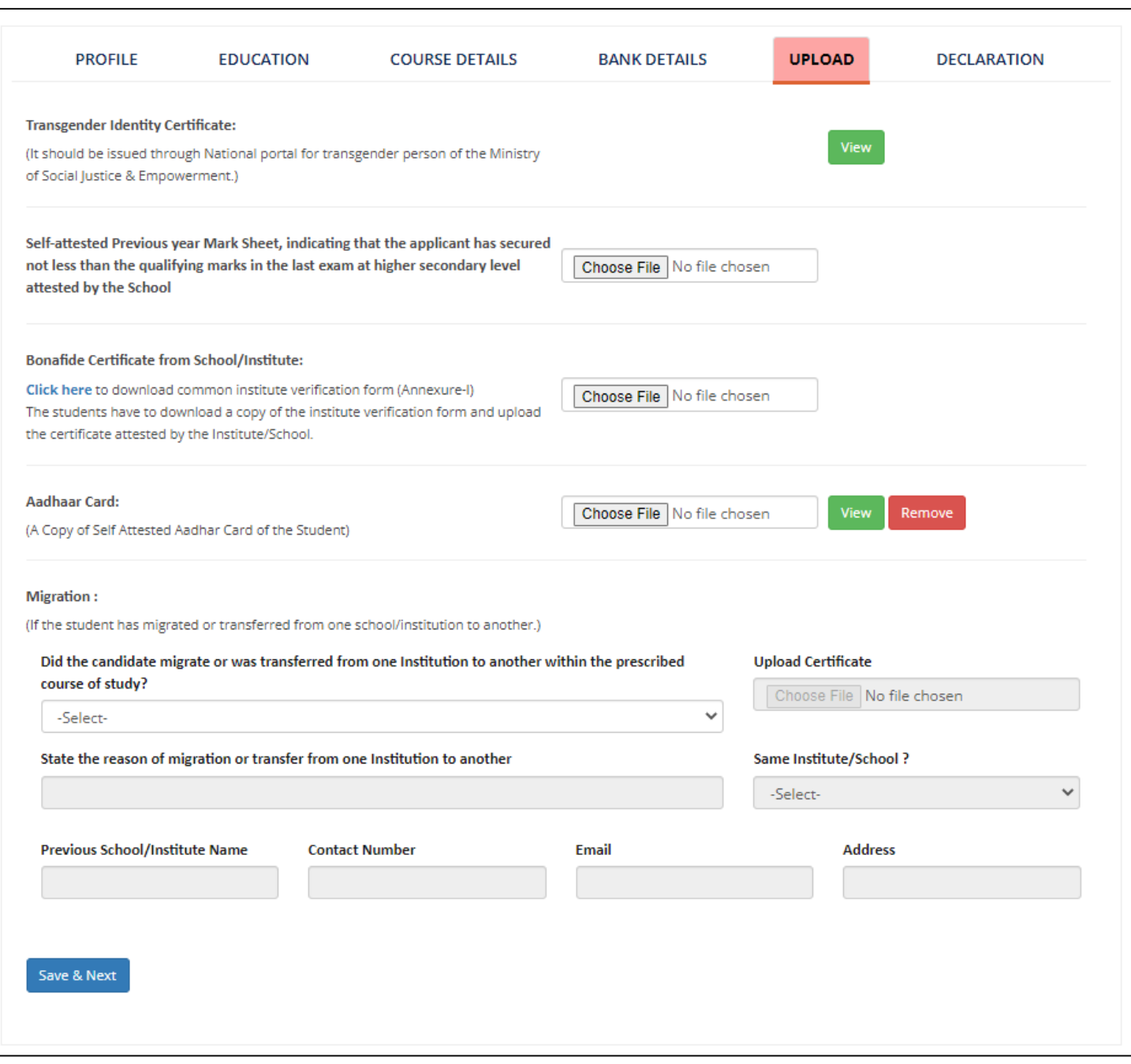

#### **5.Document Upload**

- In the **Document Upload sections** please be sure about your **Transgender Certificate & ID is already generated** without ID & certificate you cannot complete this process
- **Be sure you have scan/digital copy of details**
	- **Mark sheet**,
	- **Bonafide Certificate** (Annexure –I) which can be downloaded by student from portal itself and verified from school/institute authority
	- **Aadhaar card**
	- **Migration Certificate** (If student migrated from one school/institute to other)

## **6.Declaration Details**

- Please be sure whatever you provided information is **correct** by declaring the details
- Upload Students **Passport Photo, Signature, and Parent/Guardian signature**
- Finally **Submit**.

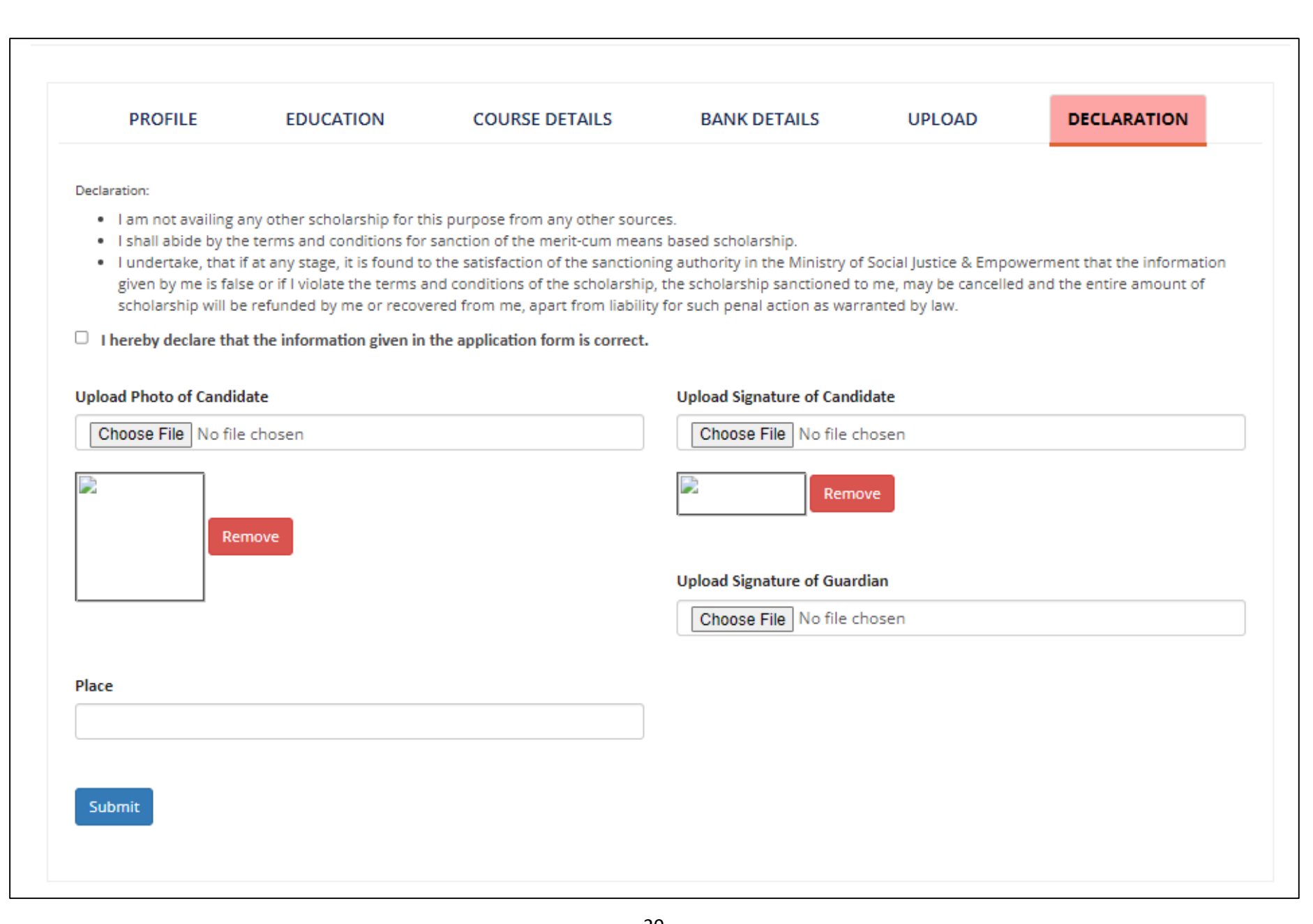

## **5.Application Status**

 After submitting application Student can see status of application also track application by using their login credentials

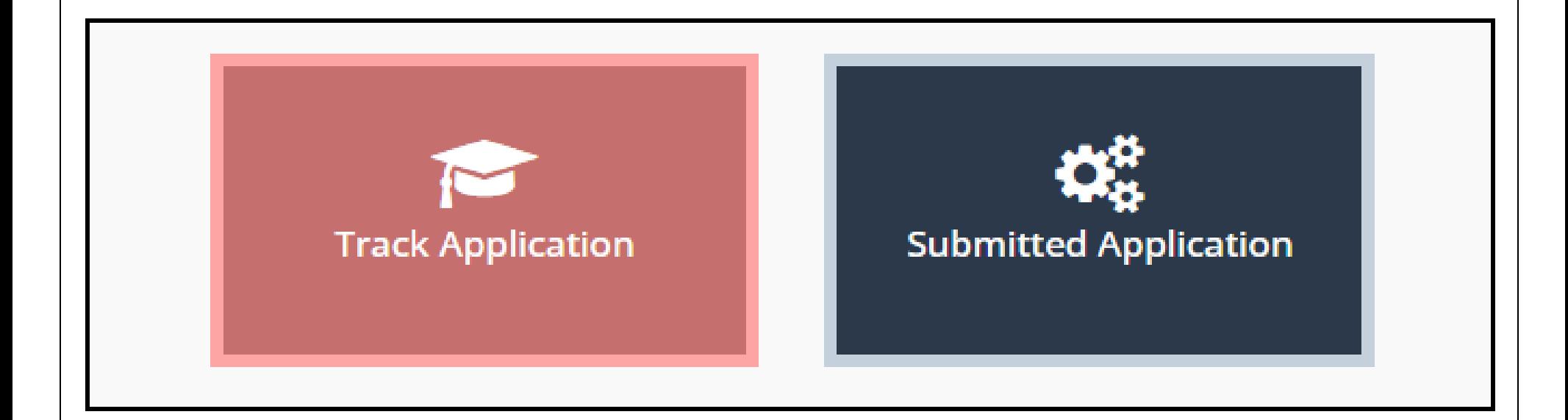

Applicant can see submitted application

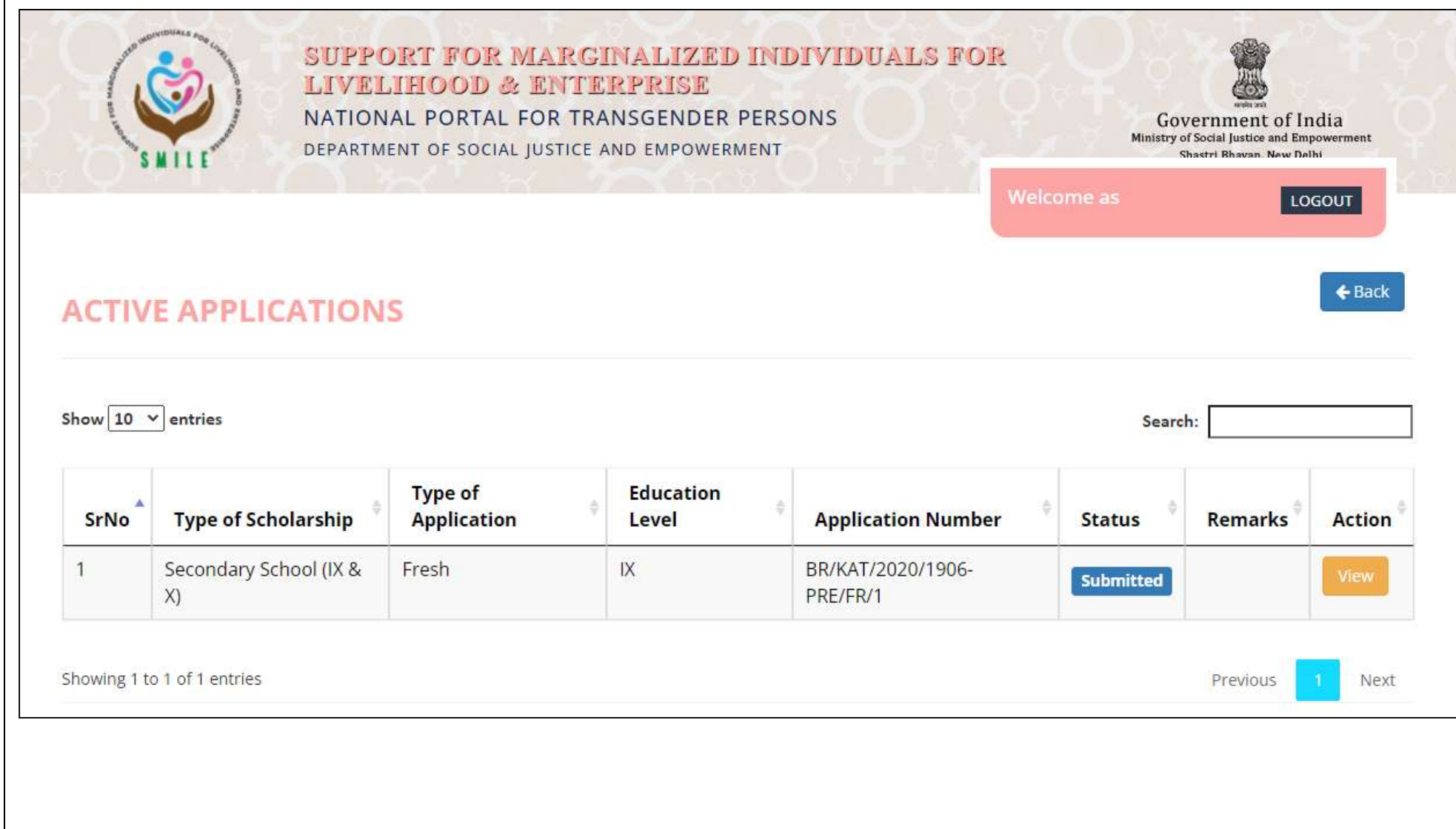

#### $\triangle$  Back REGISTRATION NUMBER. BR/KAT/2020/1906 **Active Applications** Show  $10 \times$  entries Search: **Type of** Education **Application Changed/Chosen** Given **Type of** SrNo Scholarship **Application** Level **Number Name Action Name** E-mail **Status** Submitted Secondary Fresh  $IX$ BR/KAT/2020/1906-RAMIYA AS net.ac.in 1 School (IX & X) PRE/FR/1  $\overline{2}$ Fresh XII BR/KAT/2020/1906-RAMIYA AS. net.ac.in Not Senior Secondary (XI Submitted POST/FR/3 會 & XII) Secondary  $IX$  $\overline{3}$ Fresh BR/KAT/2020/1906-RAMIYA AS net.ac.in Not Submitted School (IX & X) PRE/FR/5  $\bullet$ Secondary Fresh  $IX$ AS BR/KAT/2020/1906-RAMIYA net.ac.in Not  $\overline{4}$ School (IX & X) Submitted PRE/FR/15  $\bullet$

## **6.Grievance/Communication**

For any query related to scholarship we have provided following details

 For more information about eligibility criteria, requisite documents and process of application visit the Portal **Call:** 011-23386981 **Email:** tgcertification2020@gmail.com